## **INSTRUCTIVO PARA SOLICITAR INGRESO A LA RED INALÁMBRICA**

### **campusEAFIT**

Primero, el empleado que administra el evento, debe ingresar a la plataforma para crear el usuario con el que todos los asistentes ingresarán a esta red inalámbrica.

Para hacerlo, deben ingresar a este [link para crear el usuario:](https://200.12.180.147:8443/sponsorportal/PortalSetup.action?portal=9a06a370-1400-11e5-bea4-005056bf01c9)

## [Portal de creación de usuarios](https://usuarios.omega.eafit.edu.co:8443/sponsorportal/PortalSetup.action?portal=9a06a370-1400-11e5-bea4-005056bf01c9)

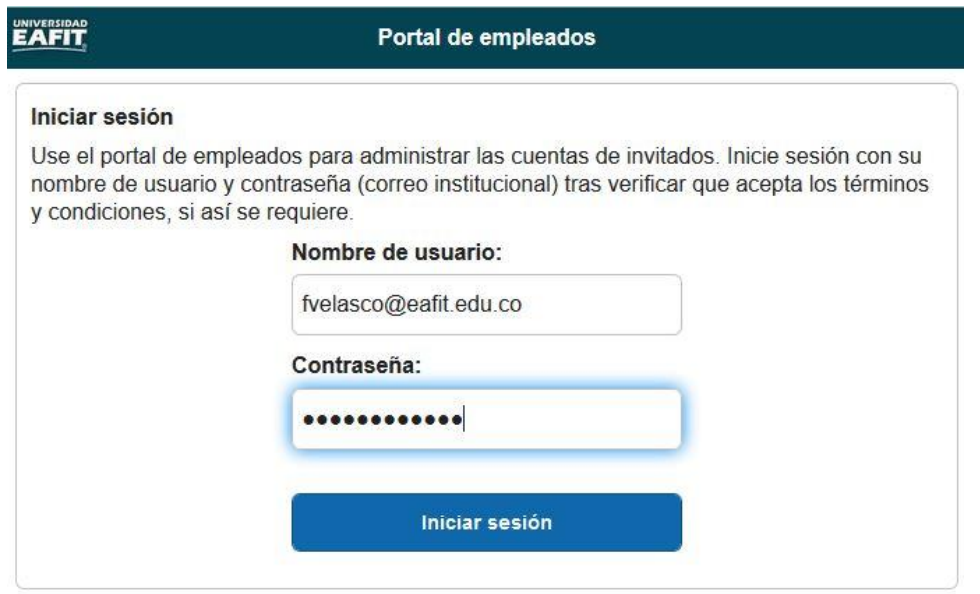

Como se observa en la imagen adjunta, en la página deben ingresar con el *usuario y contraseña* del correo de la Universidad.

A continuación se muestra la información acerca de la política de uso de nuestra red inalámbrica.

#### Política de uso aceptable

Lea la Política de uso aceptable.

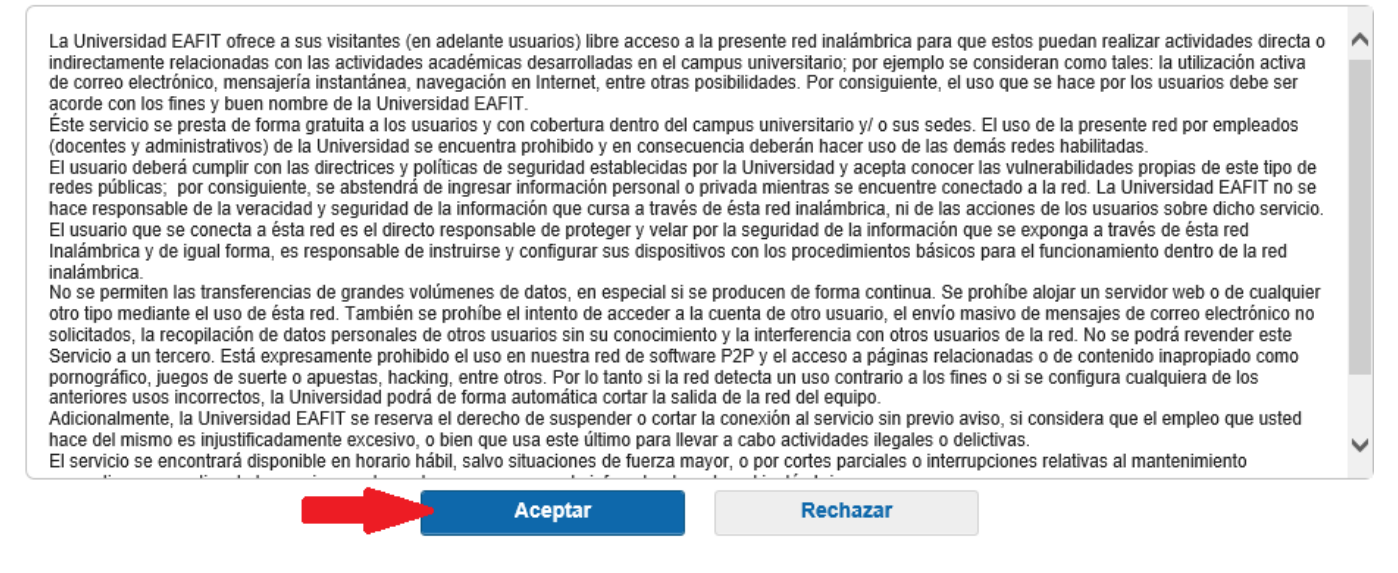

La siguiente es la imagen que aparece cuando accedemos al formulario para crear el usuario.

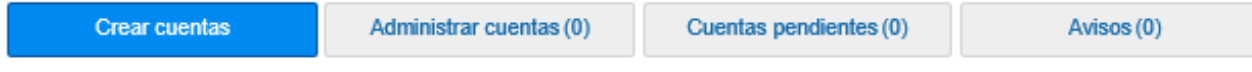

Cree, administre y apruebe cuentas de invitados.

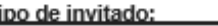

т

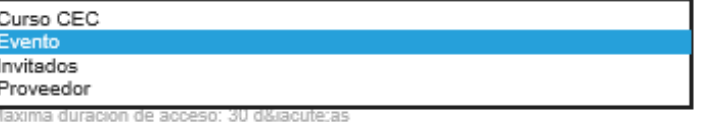

#### Información de invitado

Información de acceso

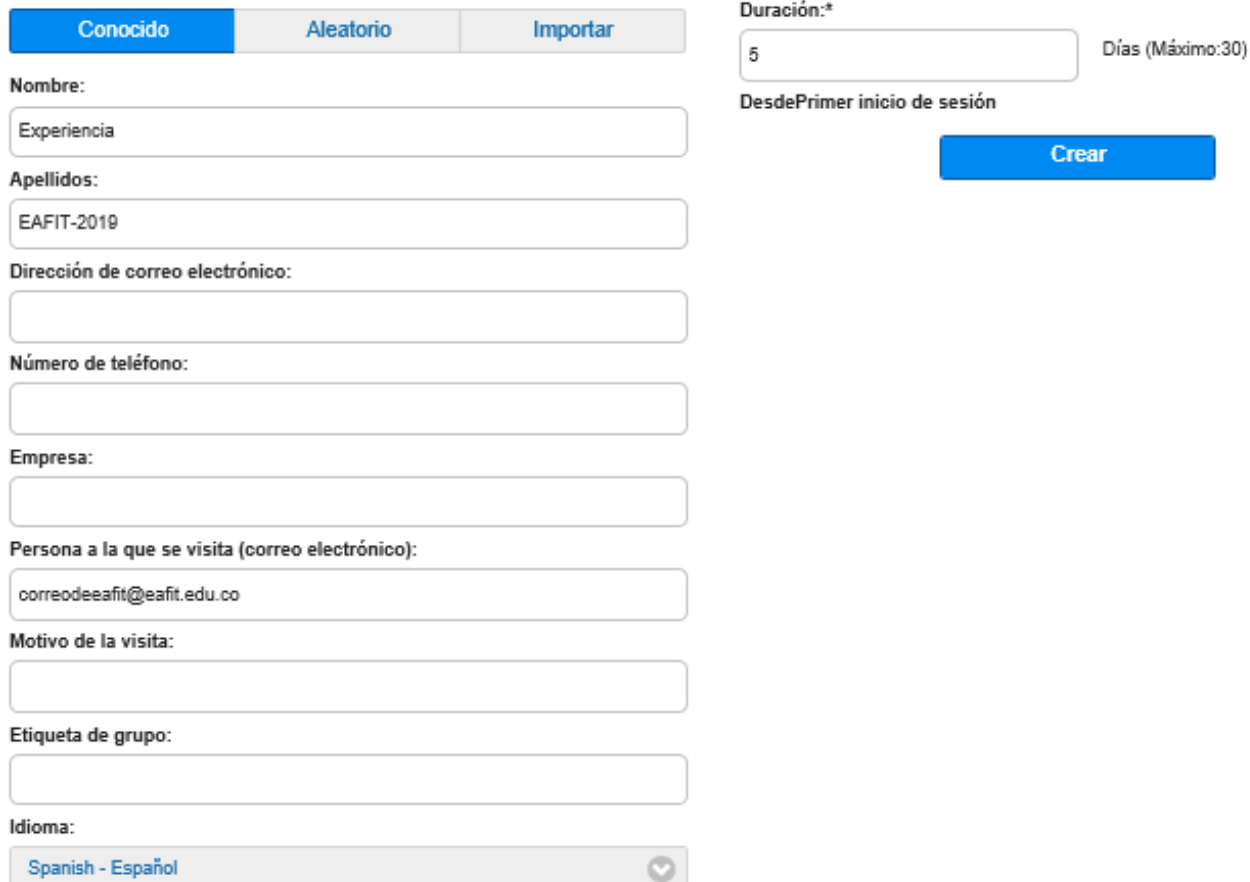

Cuando se hace el ingreso al sitio, se llega a la página que se muestra en la imagen adjunta.

En esta solamente son campos obligatorios:

- Nombre
- Apellidos
- Persona a la que visita

En la parte superior donde aparece "Tipo de invitado", se debe seleccionar la opción "Curso CEC" o "Evento", dependiendo del objetivo de la cuenta.

Al lado derecho, se procede a configurar el tiempo que esta cuenta estará habilitada.

Finalmente se confirma haciendo clic en "Crear"

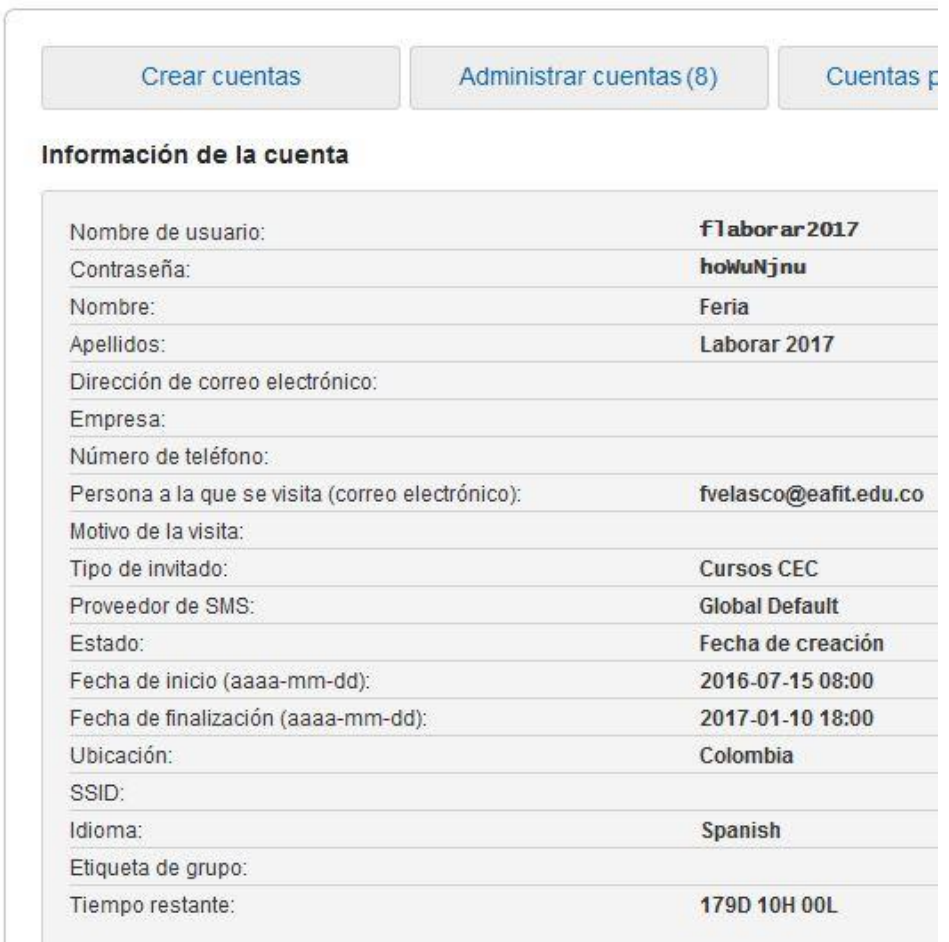

En esta nueva ventana, aparecen los datos del usuario y clave para el evento.

Como se puede observar, el **nombre de usuario** se crea con la información digitada en los campos "Nombre" y "Apellidos"

La información de "Nombre de usuarios" y Contraseña" es lo que se debe entregar a los asistentes al evento.

Para que los asistentes se conecten a esta red, se procede de la siguiente forma:

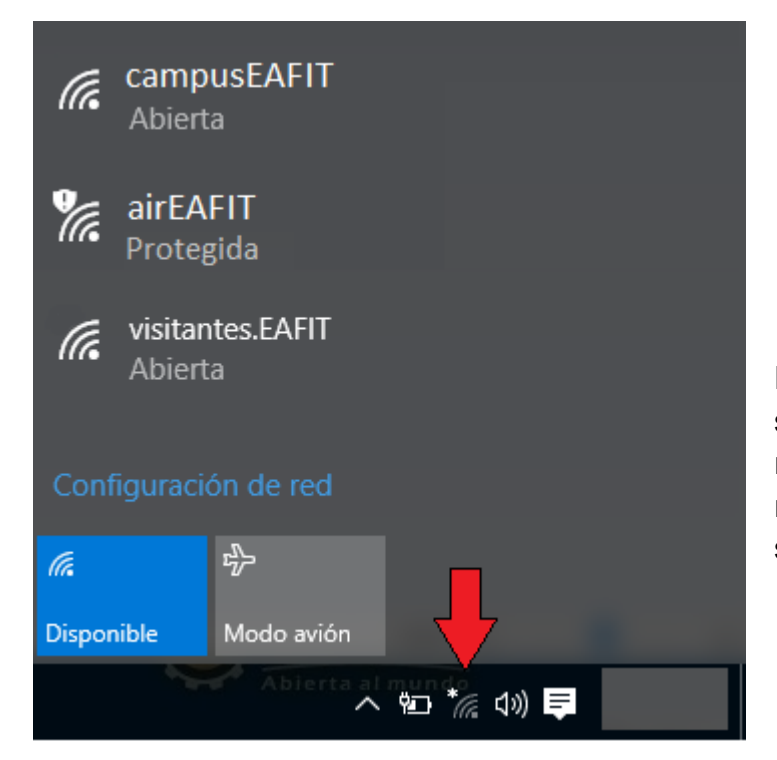

En los dispositivos seleccionan el ícono de la red inalámbrica para ver las redes disponibles, tal como se observa en la imagen

## **CampusEAFIT** Abierta

Es posible que otras personas puedan ver la información que envíes a través de esta red

Conectar automáticamente

**Conectar** 

Dan clic sobre la red campusEAFIT -opcional si seleccionan o no Conectar automáticamente- y hacen clic en Conectar

Ge campusEAFIT Sin Internet, abierta Este es el estado en que aparece esta red una vez se han conectado. Observe que esta red no solicita clave o usuario.

En algunos Windows o celulares se abre automáticamente un navegador. En otros es necesario abrir un navegador antes de usar los servicios de internet.

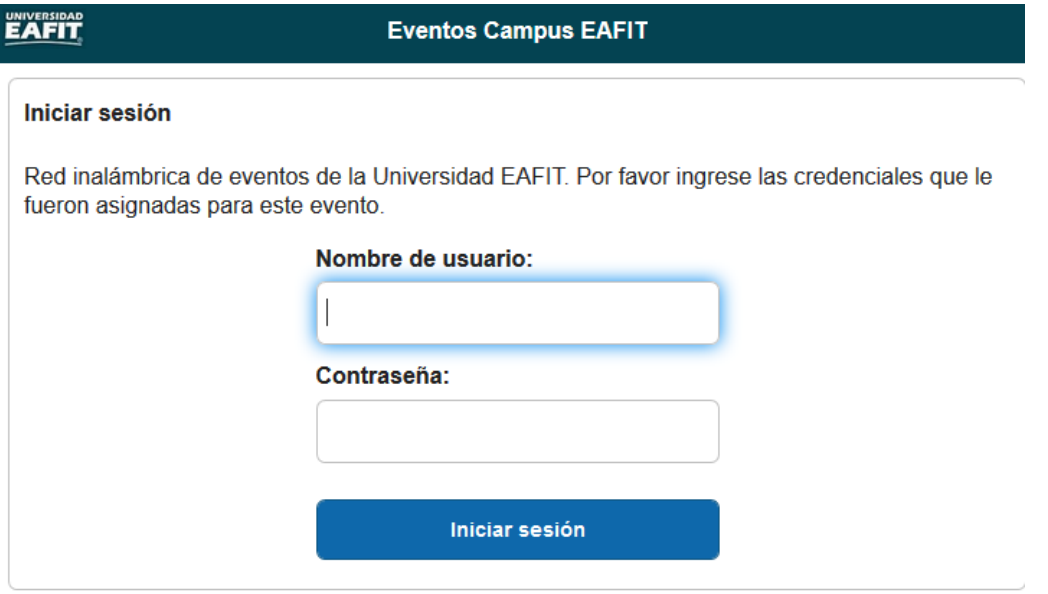

(En caso de no tener estas credenciales, por favor diríjase al organizador de este evento para que se las entregue)

Cuando se abre el navegador, esta es la página que le aparece en los dispositivos.

Acá es donde el asistente debe ingresar el usuario y la contraseña que el empleado ha creado en la plataforma.

Se confirma haciendo clic en "Iniciar sesión"

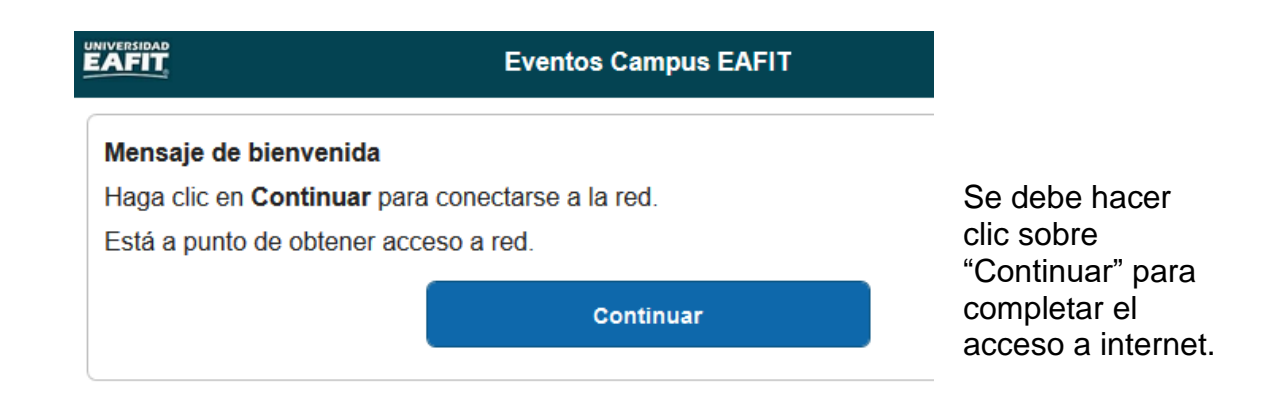

## **Eventos Campus EAFIT**

### Éxito

Ya dispone de acceso a Internet mediante esta red.

Esta ventana indica que el acceso a internet está listo.

A partir de este momento se tiene acceso a los servicios de Internet.

Recuerda que esta conexión estará disponible por el tiempo que dure el evento y sólo estará habilitada en horario hábil.

# **5. DOCUMENTOS RELACIONADOS**

N/A

**Nota:** Para sugerencias o dudas sobre este instructivo, porfavor comunicarse con: Mesa de Servicio SAUL [saul@eafit.edu.co](mailto:saul@eafit.edu.co) ext:9433

## **EAFIT**